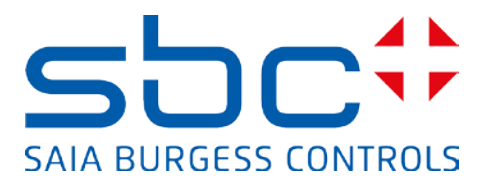

# **Manuale:**

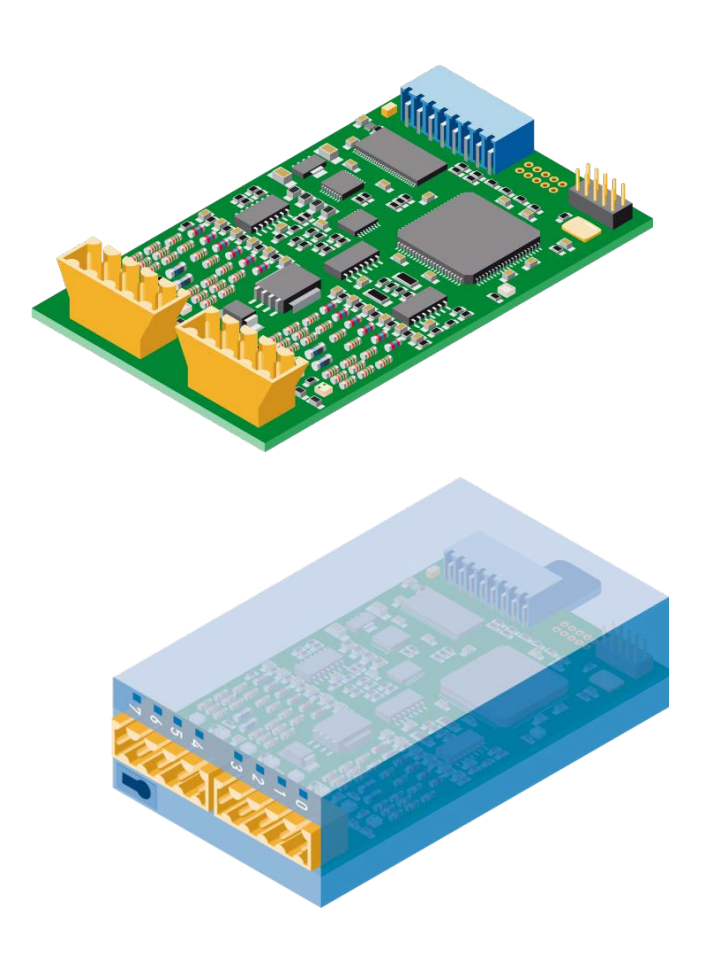

**Modulo di conteggio veloce a 2 canali PCD2/3.H112 Modulo di conteggio veloce a 4 canali PCD2/3.H114** 

# **Sommario**

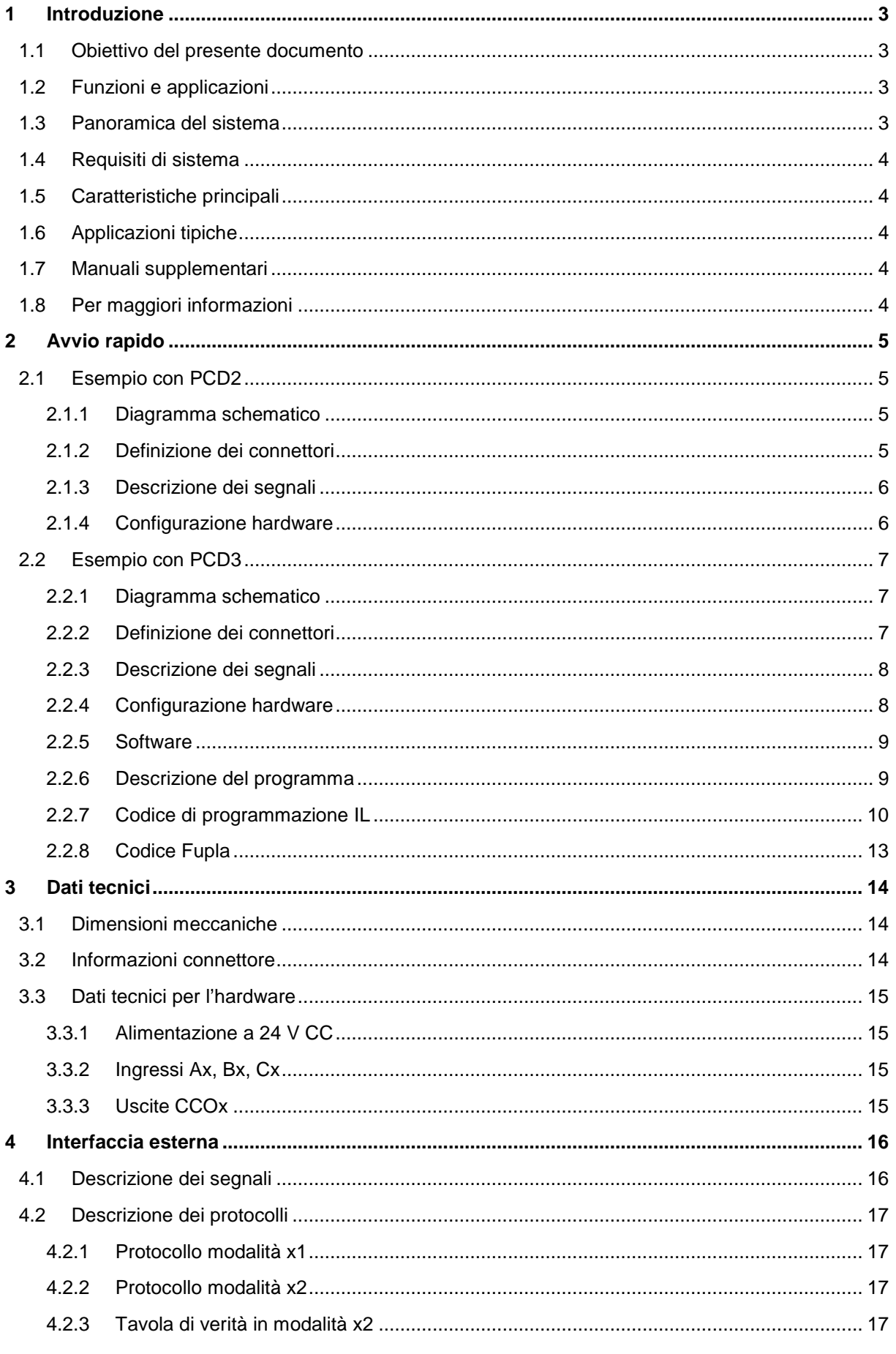

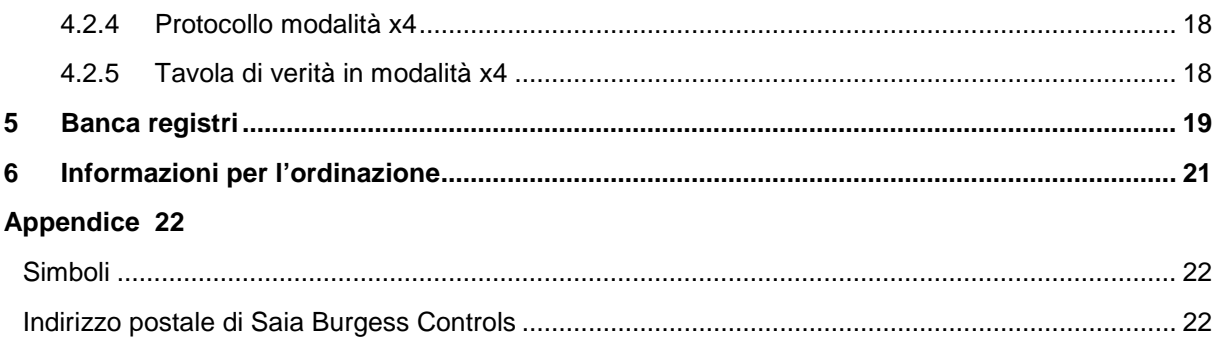

### **Versioni documento**

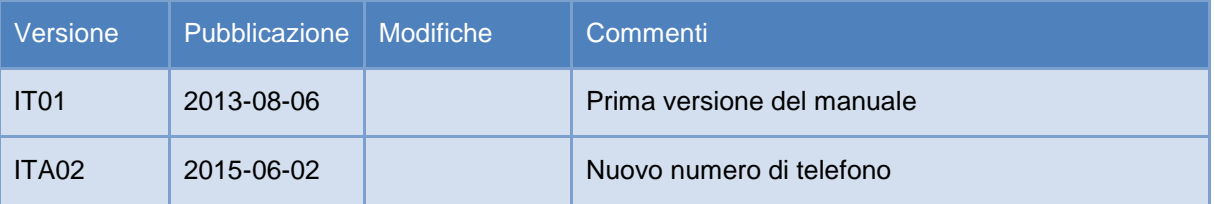

### **Marchi di fabbrica**

Modifiche tecniche e cambiamenti sono soggetti agli sviluppi della tecnica.

Saia-Burgess Controls AG, 2015. © Tutti i diritti riservati

### <span id="page-3-0"></span>**1 Introduzione**

#### <span id="page-3-1"></span>1.1 **Obiettivo del presente documento**

L'obiettivo del presente documento consiste nel fornire informazioni utili sui moduli di conteggio veloce PCD2/3.H112/4, nonché descriverne le modalità di configurazione e accesso.

#### <span id="page-3-2"></span>1.2 **Funzioni e applicazioni**

Il presente modulo universale permette il conteggio di funzioni fino a 150 kHz per controllori PCD2 e PCD3. Il controllore PCD e il modulo di conteggio veloce comunicano mediante il bus di I/O.

Il modulo è idoneo per il conteggio di numero di giri, distanze, volumi ecc., nonché per la misurazione mediante il conteggio di impulsi. Ha due ingressi, A e B, e, nelle modalità di conteggio ×1, ×2 o ×4, riconosce la direzione in cui girano gli encoder rotativi incrementali. Gli ingressi A e B consentono il collegamento di encoder utilizzati per un conteggio automatico incrementale/decrementale. Il contatore è caricato con un valore iniziale. Il flag del contatore può essere usato per selezionare una direzione di conteggio (incrementale/decrementale). Un attivatore di software è utilizzato per avviare/arrestare il contatore. Il

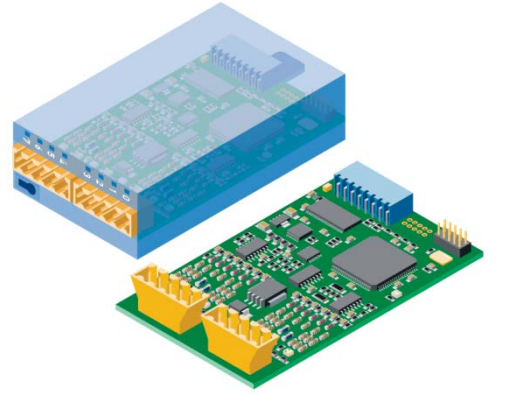

segnale di trigger può essere usato per registrare e leggere un valore intermedio. Con un segnale preimpostato si può fornire e, in ogni caso, caricare sul contatore, un valore di conteggio.

Al termine di un conteggio, l'uscita controllata direttamente dal contatore (CCO) può essere utilizzata, ad esempio, per attivare precise operazioni di commutazione esterne oppure per lanciare un interrupt. L'uscita CCO viene impostata/resettata mediante il flag CCO.

### <span id="page-3-3"></span>1.3 **Panoramica del sistema**

Lo schema seguente fornisce una panoramica del sistema.

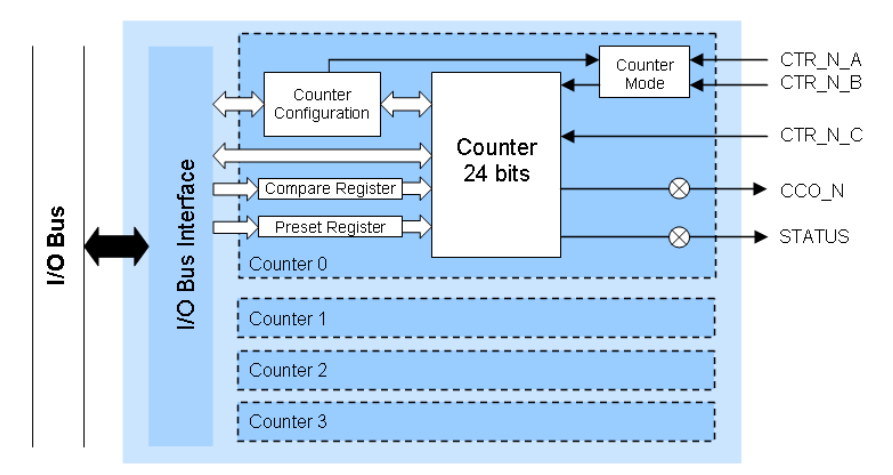

### <span id="page-4-0"></span>1.4 **Requisiti di sistema**

Le funzioni del modulo di conteggio veloce richiedono le seguenti versioni di sistema:

- **versione PG5 2.1.200** o successiva
- **versione firmware PCD 1.22.10** o successiva

#### <span id="page-4-1"></span>1.5 **Caratteristiche principali**

- Modulo con 2 (H112) o 4 (H114) contatori
- 1 Counter Controlled Output (CCO) per contatore
- 2 ingressi (A e B) per contatore
- 1 ingresso C configurabile per contatore
- Campo di conteggio 0…16 777 215 (24 bit)
- Filtro digitale selezionabile per tutti gli ingressi (10 kHz…150 kHz)

#### <span id="page-4-2"></span>1.6 **Applicazioni tipiche**

- Macchine di trattamento e assemblaggio
- Funzioni "pick & place"
- Bancalatura economica e unità di assemblaggio
- Controllo angolare automatico, ad es. fotocamere, luci, antenne ecc.
- Assi di posizionamento statico (impostazione)

#### <span id="page-4-3"></span>1.7 **Manuali supplementari**

- Guida utente PG5 2.1 | 26-732
- Serie PCD1 | 26-875
- Serie PCD2 | 26-737
- Serie PCD3 | 26-789

#### <span id="page-4-4"></span>1.8 **Per maggiori informazioni**

Visitare il nostro sito di assistenza all'indirizzo [www.sbc-support.ch](http://www.sbc-support.ch/) per informazioni più dettagliate sui nostri prodotti.

# <span id="page-5-0"></span>**2 Avvio rapido**

#### <span id="page-5-1"></span>2.1 **Esempio con PCD2**

Nel progetto d'esempio è stato utilizzato il seguente hardware:

- **PCD2.M5540**
- **PCD2.A400**
- **PCD2.H114**

Quello che segue è un semplice esempio per illustrare il funzionamento base del modulo PCD2.H114. Utilizziamo solo il contatore 0 con un PCD2.A400 per simulare segnali sugli ingressi A (CTR0\_A), B (CTR0\_B) e C (CTR0\_C).

#### <span id="page-5-2"></span>**2.1.1 Diagramma schematico**

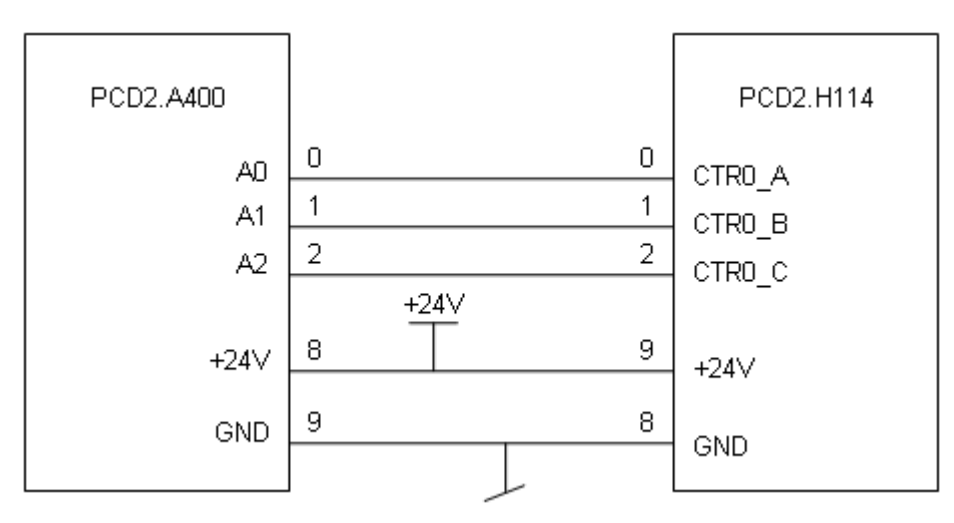

#### <span id="page-5-3"></span>**2.1.2 Definizione dei connettori**

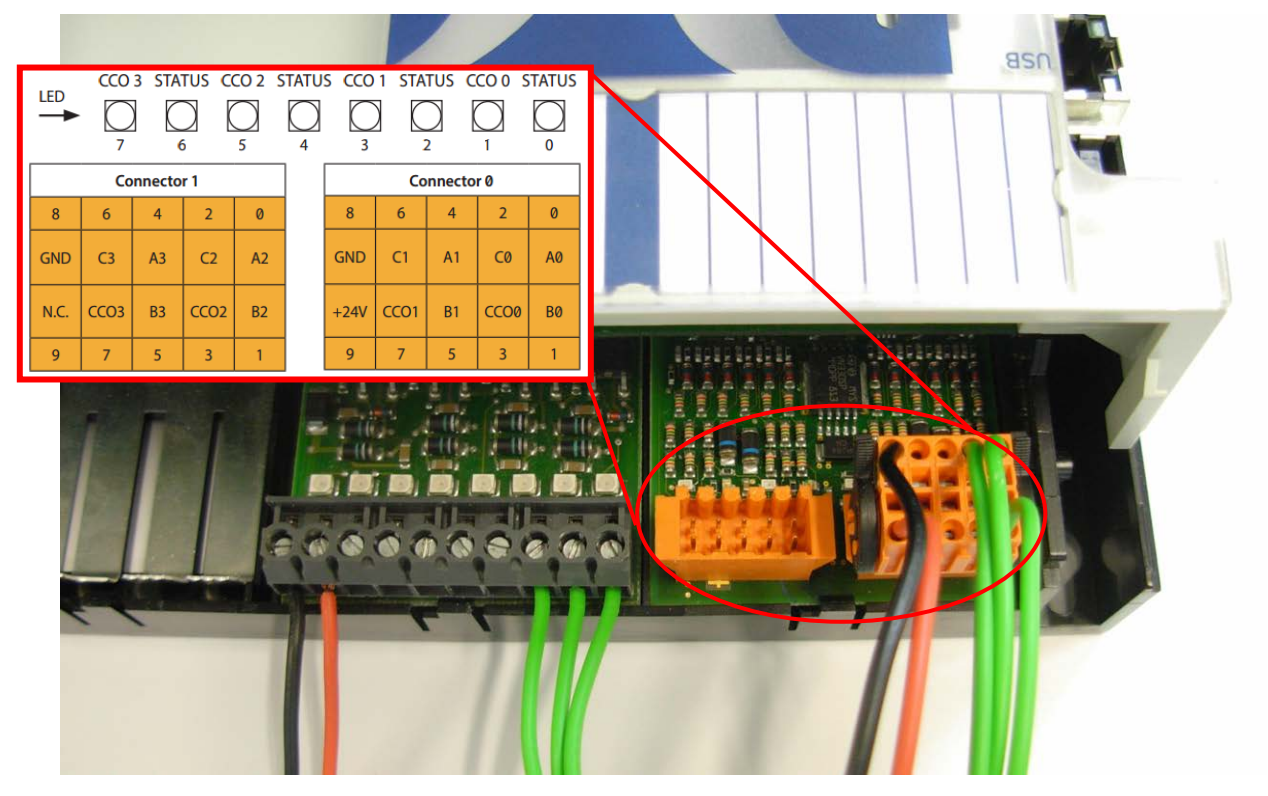

#### <span id="page-6-0"></span>**2.1.3 Descrizione dei segnali**

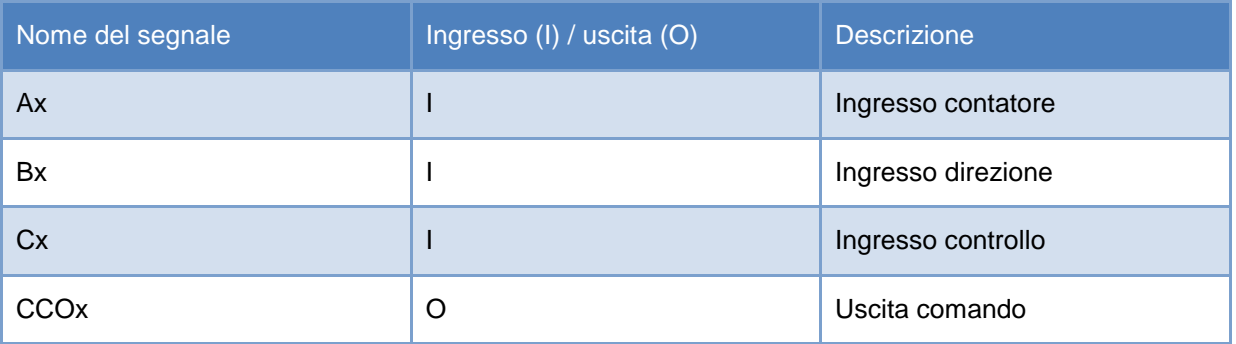

#### <span id="page-6-1"></span>**2.1.4 Configurazione hardware**

Quando si inizia un nuovo progetto, la prima cosa da fare è selezionare la propria CPU<sup>1</sup> e il modulo<sup>2</sup> con il configuratore di dispositivi PG5. Il modulo si trova sotto la dicitura "Moduli funzione speciali per PCD1/2" e può essere trascinato e aggiunto allo slot che si desidera. A destra si trova la finestra delle proprietà, dove è possibile eseguire una configurazione iniziale per ogni contatore. È inoltre possibile apportare modifiche a ogni proprietà su un programma utente.

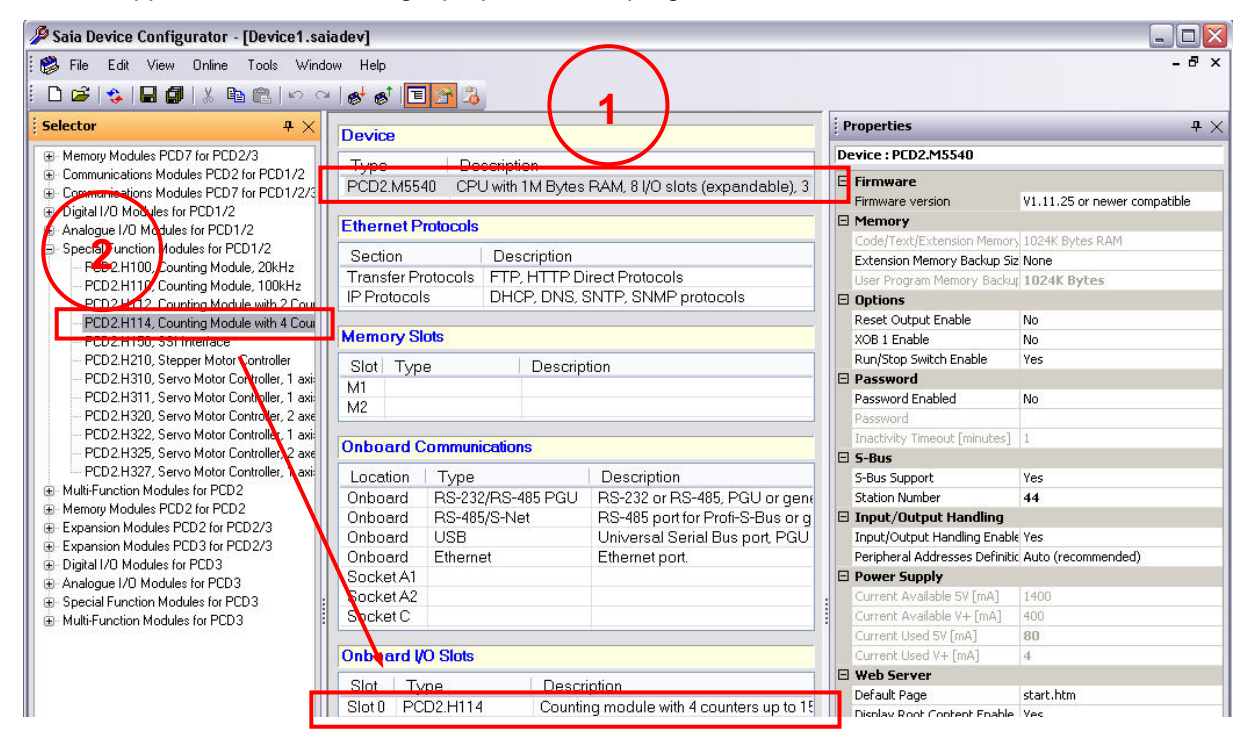

*Configuratore di dispositivi: esempio con PCD2*

Le configurazioni in un programma utente hanno una priorità superiore rispetto alle configurazioni realizzate con il configuratore di dispositivi.

### <span id="page-7-0"></span>2.2 **Esempio con PCD3**

Nel progetto d'esempio è stato utilizzato il seguente hardware:

- **PCD3.M5540**
- **PCD3.A400**
- **PCD3.H114**

Quello che segue è un semplice esempio per illustrare il funzionamento base del modulo PCD3.H114. Utilizziamo solo il contatore 0 con un PCD3.A400 per simulare segnali sugli ingressi A (CTR0\_A), B (CTR0\_B) e C (CTR0\_C).

#### <span id="page-7-1"></span>**2.2.1 Diagramma schematico**

![](_page_7_Figure_8.jpeg)

#### <span id="page-7-2"></span>**2.2.2 Definizione dei connettori**

![](_page_7_Picture_10.jpeg)

#### <span id="page-8-0"></span>**2.2.3 Descrizione dei segnali**

![](_page_8_Picture_179.jpeg)

#### <span id="page-8-1"></span>**2.2.4 Configurazione hardware**

Quando si inizia un nuovo progetto, la prima cosa da fare è selezionare la propria CPU<sup>1</sup> e il modulo<sup>2</sup> con il configuratore di dispositivi Saia. Il modulo si trova sotto la dicitura "Moduli funzione speciali per PCD3" e può essere trascinato e aggiunto allo slot che si desidera. A destra si trova la finestra delle proprietà, dove è possibile eseguire una configurazione iniziale di ogni contatore. È inoltre possibile apportare modifiche a ogni proprietà su un programma utente.

![](_page_8_Picture_5.jpeg)

*Configuratore di dispositivi: esempio con PCD*

![](_page_8_Picture_7.jpeg)

Le configurazioni in un programma utente hanno una priorità superiore rispetto alle configurazioni realizzate con il configuratore di dispositivi.

#### <span id="page-9-0"></span>**2.2.5 Software**

Quella seguente è la configurazione iniziale del configuratore di dispositivi:

![](_page_9_Picture_100.jpeg)

Il programma d'esempio imposta lo stato dell'ingresso B su elevato e crea impulsi sull'ingresso A. In questa configurazione, il contatore conta in modo incrementale a ogni fronte di salita dell'ingresso A. L'ingresso C è configurato in modalità "Abilitazione contatore"; il programma imposta lo stato di questo ingresso su elevato.

L'uscita CCO sarà attiva quando si raggiunge il valore del registro di confronto. La modalità CCO è statica, il parametro

"Larghezza impulso CCO contatore 0" non ha alcun effetto qui.

Con il configuratore di dispositivi è possibile inserire alcuni parametri, ma non tutti. Si tratta solo di una configurazione base. Per effettuare una configurazione completa, è necessario scrivere il "Registro di configurazione di I/O" e il "Registro modalità". Consultare il capitolo 5.

#### <span id="page-9-1"></span>**2.2.6 Descrizione del programma**

Questo programma mostra un utilizzo semplice del modulo PCD3.H114. I parametri di base sono configurati nel configuratore di dispositivi. Si usa solo il contatore 0.

Se il programma è in esecuzione senza modifiche, il contatore 0 conta in modo incrementale a ogni fronte di salita dell'ingresso A. Alcune operazioni, ad es. resettaggio, preimpostazione ecc., sono possibili utilizzando i vari flag.

Impostare un flag elevato per indicare l'effetto. Se si desidera modificare un parametro, è necessario cambiare prima il valore del registro e poi impostare il flag corrispondente. Gli impulsi sull'ingresso A sono creati sulla pagina Fupla. In questo esempio, non è possibile essere in modalità X2 o modalità X4, perché l'ingresso B è sempre elevato; solo l'ingresso A cambia di stato.

### <span id="page-10-0"></span>**2.2.7 Codice di programmazione IL**

#### Definizioni:

![](_page_10_Picture_247.jpeg)

![](_page_11_Picture_263.jpeg)

![](_page_12_Picture_163.jpeg)

#### Inizializzazione:

![](_page_12_Picture_164.jpeg)

#### <span id="page-13-0"></span>**2.2.8 Codice Fupla**

Al termine dell'inizializzazione, viene impostato il flag "Cmd\_CTR". Il flag "Cmd\_CTR" attiva il lampeggiatore e l'ingresso A lampeggia con un valore di tempo di 0,4 s.

![](_page_13_Picture_59.jpeg)

#### **Descrizione FBox:**

![](_page_13_Picture_60.jpeg)

Lampeggia l'uscita Q alla frequenza del valore di tempo mentre il segnale di abilitazione ingresso è alto. Il valore di tempo è indicato in 1/10 di secondo. Quando En è basso, Q è impostato basso.

# <span id="page-14-0"></span>**3 Dati tecnici**

#### <span id="page-14-1"></span>3.1 **Dimensioni meccaniche**

![](_page_14_Figure_3.jpeg)

### <span id="page-14-2"></span>3.2 **Informazioni connettore**

![](_page_14_Figure_5.jpeg)

![](_page_14_Picture_147.jpeg)

### <span id="page-15-0"></span>3.3 **Dati tecnici per l'hardware**

#### <span id="page-15-1"></span>**3.3.1 Alimentazione a 24 V CC**

L'alimentazione esterna a 24 V CC è usata per le uscite CCO.

![](_page_15_Picture_146.jpeg)

#### <span id="page-15-2"></span>**3.3.2 Ingressi Ax, Bx, Cx**

![](_page_15_Picture_147.jpeg)

#### <span id="page-15-3"></span>**3.3.3 Uscite CCOx**

![](_page_15_Picture_148.jpeg)

# <span id="page-16-0"></span>**4 Interfaccia esterna**

### <span id="page-16-1"></span>4.1 **Descrizione dei segnali**

![](_page_16_Picture_94.jpeg)

Gli ingressi Ax e Bx sono gli ingressi usati per contare. L'ingresso Cx definisce diverse funzioni, quali:

- Trigger (sensibile al fronte)
- Abilitazione contatore (sensibile allo stato)
- Preimpostazione contatore (sensibile al fronte)
- Resettaggio contatore (sensibile al fronte)

L'interpretazione dei segnali Ax e Bx è descritta nel capitolo seguente.

### <span id="page-17-0"></span>4.2 **Descrizione dei protocolli**

#### <span id="page-17-1"></span>**4.2.1 Protocollo modalità x1**

![](_page_17_Figure_3.jpeg)

In questa modalità, il contatore è impostato su ogni fronte positivo di Ax e conta in modo incrementale o decrementale o in base allo stato di Bx.

#### Tavola di verità in modalità x1

![](_page_17_Picture_139.jpeg)

#### <span id="page-17-2"></span>**4.2.2 Protocollo modalità x2**

![](_page_17_Figure_8.jpeg)

In questa modalità, il contatore è impostato su ogni fronte di Ax (positivo e negativo) e conta in modo incrementale o decrementale in base allo stato di Bx.

<span id="page-17-3"></span>![](_page_17_Picture_140.jpeg)

![](_page_17_Picture_141.jpeg)

![](_page_18_Picture_133.jpeg)

#### <span id="page-18-0"></span>**4.2.4 Protocollo modalità x4**

![](_page_18_Figure_3.jpeg)

In questa modalità, i quattro fronti di Ax e Bx agiscono con il contatore e contano in modo incrementale o decrementale in base agli stati degli ingressi. Vedere la tabella seguente.

#### <span id="page-18-1"></span>**4.2.5 Tavola di verità in modalità x4**

![](_page_18_Picture_134.jpeg)

# <span id="page-19-0"></span>**5 Banca registri**

![](_page_19_Picture_174.jpeg)

![](_page_20_Picture_157.jpeg)

![](_page_21_Picture_114.jpeg)

# <span id="page-21-0"></span>**6 Informazioni per l'ordinazione**

![](_page_21_Picture_115.jpeg)

# <span id="page-22-0"></span>**Appendice**

#### <span id="page-22-1"></span>**Simboli**

![](_page_22_Picture_4.jpeg)

Questo simbolo indirizza il lettore ad altre informazioni incluse nel presente manuale, in un altro manuale o in documenti tecnici su queso argomento. Non sono forniti collegamenti diretti ad altri documenti.

![](_page_22_Picture_6.jpeg)

Le istruzioni accompagnate da questo simbolo devono sempre essere osservate.

### <span id="page-22-2"></span>**Indirizzo postale di Saia Burgess Controls**

Saia-Burgess Controls AG Bahnhofstrasse 18 3280 Murten Svizzera

T +41 26 580 30 00 F +41 26 580 34 99

[www.saia-pcd.com](http://www.saia-pcd.com/)

[www.sbc-support.com](http://www.sbc-support.com/)